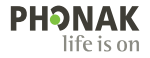

# **Phonak Target**

### Betjeningsvejledning

**Phonak Target 9**

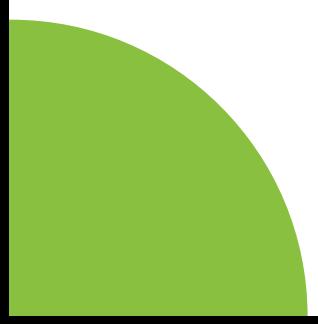

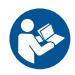

#### **Tilsigtet anvendelse**

Phonak Target er den selvstændige tilpasningssoftware, som er beregnet til at blive brugt af uddannede hørespecialister med henblik på konfiguration, programmering og tilpasning af høreapparater i henhold til kundespecifikke krav.

Denne betjeningsvejledning giver dig en detaljeret indføring i tilpasningen af høreapparatet med Phonak Target. Du kan hente en elektronisk version på Phonak Targets supportside på phonakpro.com. Læs desuden Nyheder på Phonak Targets startskærm.

#### **Tilsigtet bruger**

Kvalificerede hørespecialister.

#### **Tilsigtet patientpopulation**

Softwaren er tilsigtet patienter med unilateral og bilateral mild til svær hørenedsættelse eller i kombination med kronisk tinnitus, der kræver brug af høreapparat. Tinnitus balance er tilsigtet patienter på 18 år og derover.

#### **Indikationer**

Bemærk, at følgende indikationer ikke udledes af tilpasningssoftwaren, men af kompatible høreapparater. Generelle kliniske indikationer for brugen af høreapparater og Tinnitus balance:

- Konstateret hørenedsættelse
- Unilateral eller bilateral
- Konduktiv, sensorineural eller blandet
- Mild til svær
- Konstateret kronisk tinnitus (kun ved høreapparater, der er kompatible med Tinnitus balance)

#### **Kontraindikationer**

- Bemærk, at følgende kontraindikationer ikke udledes af tilpasningssoftwaren, men af kompatible høreapparater. Generelle kliniske kontraindikationer for brugen af høreapparater og Tinnitus balance:
- Hørenedsættelsen ligger uden for høreapparatets tilpasningsområde (dvs. gain, frekvensgang)
- Akut tinnitus
- Øredeformitet (dvs. lukket øregang, manglende ydre øre)
- Neural hørenedsættelse (retro-cochleare patologier såsom manglende/død hørenerve)
- Primære kriterier for henvisning af patient til medicinsk eller anden specialists vurdering og/eller behandling:
- Synlig medfødt eller traumatisk øredeformitet
- Aktivt dræn i øret inden for de seneste 90 dage
- Pludselig eller hastig hørenedsættelse på det ene eller begge ører inden for de seneste 90 dage
- Akut eller kronisk svimmelhed
- Audiometrisk luft-knogle-forskel på 15 dB eller derover ved 500 Hz, 1000 Hz og 2000 Hz
- Synlige tegn på markant ophobning af ørevoks eller et fremmedlegeme i øregangen
- Smerte eller ubehag i øret
- Unormalt udseende trommehinde og øregang, herunder:
	- Inflammation i den eksterne øregang
	- Sprængt trommehinde
	- Andre anomalier, der ifølge hørespecialisten giver anledning til bekymring.

Hørespecialisten kan beslutte, at patienten ikke skal henvises pga. følgende tilfælde:

- Tilstrækkelig evidens for, at tilstanden er blevet undersøgt nøje af en læge og anden mulig behandling er udført.
- Tilstanden har været tilstrækkeligt stabil siden foregående undersøgelse og/eller behandling.
- Hvis klienten på baggrund af information og egen vurdering har truffet sin egen beslutning om ikke at tage imod rådgivning om at søge læge, er det tilladt for hørespecialisten at anbefale relevante høreapparatsystemer ud fra følgende begrænsninger:
	- Anbefalingen får ingen negative bivirkninger på klientens helbred eller overordnede velvære.
	- Patientens journal bekræfter, at alle nødvendige overvejelser for at sikre patientens velbefindende er truffet. Såfremt det påkræves i henhold til gældende lovgivning, har klienten underskrevet en ansvarsfraskrivelse, der bekræfter, at henvisningen er afvist ud fra egen velinformerede beslutning.

#### **Begrænsning af brug**

Brugen af Phonak Target er beregnet til tilpasning og justering af kompatible enheder. Target er ikke tilsigtet nogen anden form for diagnostisk formål.

#### **Kompatible høreapparate**

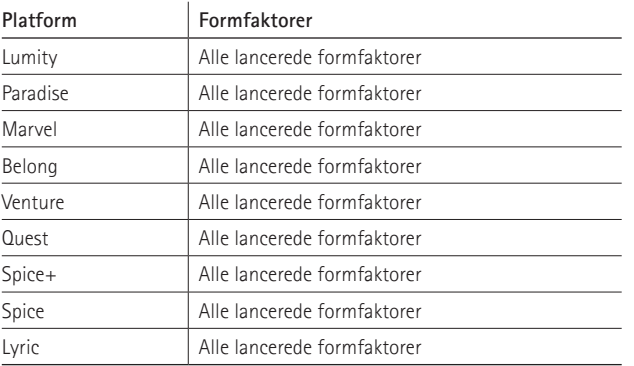

#### **Bivirkninger**

Bemærk, at følgende bivirkninger ikke udledes af tilpasningssoftwaren, men af kompatible høreapparater. Psykologiske bivirkninger pga. brug af høreapparater, såsom tinnitus, svimmelhed, ophobning af ørevoks, for højt tryk, perspiration eller fugtighed, vabler, kløe og/eller udslæt, tilstoppethed eller udfyldthed og dertilhørende ubehag, såsom hovedpine og/eller øresmerter, kan afhjælpes ved din hørespecialist. Konventionelle høreapparater kan potentielt udsætte brugeren for en større lydmængde, hvilket kan medføre forskydninger i frekvensområdets grænseværdier som følge af akustisk traume.

#### **Kliniske fordele**

Den kliniske fordel for patienten er, at tilpasningssoftwaren giver mulighed for at indstille høreapparatet efter eget behov og gemme disse indstillinger i apparatet. Den kliniske fordel for hørespecialisten er lettere patientadministration.

## **Indhold**

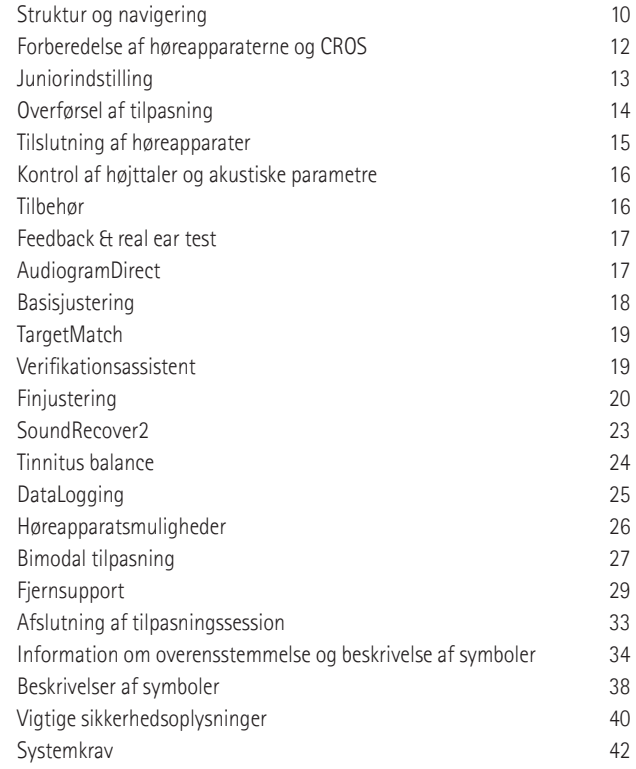

### **Struktur og navigation**

Ved hjælp af de tre faner [Klient], [Apparater] og [Tilpasning] samt panelet ovenover kan du let navigere i softwaren og se statusinformation.

Du kan holde markøren over hvert ikon i panelet for at se de vigtigste oplysninger som audiogrammets oprettelsesdato, høreapparaternes serienumre, tilpasningsrationale, feedbackteststatus, Bluetooth® -side m.m.

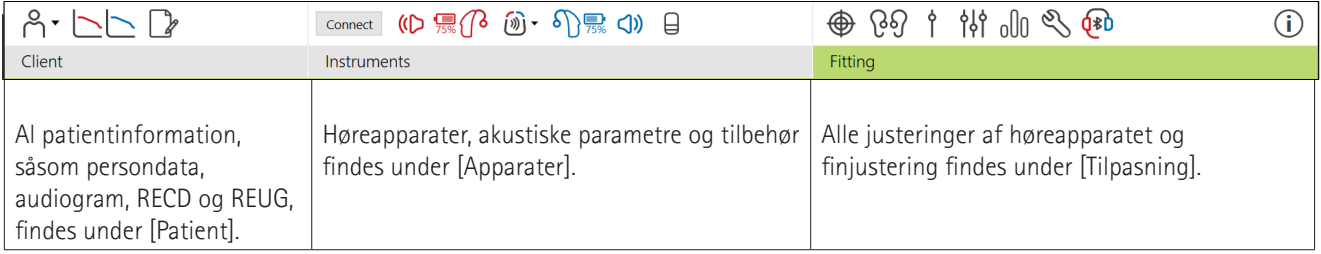

### **Forberedelse af høreapparaterne og CROS**

### iCube II eller Noahlink Wireless**™**

Der behøves ingen kabler til høreapparaterne eller CROS. Isæt batteriet, og tænd høreapparatet eller CROS ved at lukke batteriskuffen. Med et genopladeligt høreapparat skal du blot tænde for apparatet eller CROS.

### **NOAHlink™ eller HI-PRO®**

Tilslut programmeringskablerne til høreapparatet eller til CROS og tilpasningsapparatet. Anvend kun Phonak kabler.

### **Phonak Trial™ høreapparater**

Phonak Trial høreapparater fås som BTE og RIC høreapparater med direkte tilkoblingsmuligheder. Phonak Trial høreapparater giver mulighed for at ændre ydelsesniveauer i én enhed.

I den nederste sorte menulinje skal du klikke på [Værktøjer]. Vælg [Trial høreapparater] og [Konfigurer]. Vælg det ønskede ydelsesniveau, og klik på [Fortsæt]. Når processen er færdig, er apparaterne klar til at blive tilpasset i en tilpasningssession.

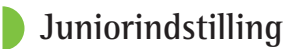

#### Alt afhængigt af barnets alder tilbyder Juniorindstilling aldersbestemte DSL- eller NAL-standardindstillinger og høreapparatkonfigurationer, der er optimeret til de behov, som børnene og deres familier har. Juniorindstilling har fire aldersgrupper:

- $\bullet$  0-3 år
- $-4-8$  år
- $9 12$  år
- 13-18 år

Disse standardindstillinger anbefales af Phonak Pediatric Advisory Board og National Acoustics Laboratory. De er et godt udgangspunkt for en fleksibel og effektiv tilpasning af høreapparater til børn. I [Konfiguration] kan du tilpasse og ændre Juniorindstillingens standardparametre, så de passer bedre til din tilpasning af høreapparater til børn.

12 amount of the contract of the contract of the contract of the contract of the contract of the contract of the contract of the contract of the contract of the contract of the contract of the contract of the contract of t Ved indtastning af fødselsdatoen bliver du automatisk bedt om at angive en Juniorindstilling-tilpasning for børn i alderen 0-18 år, når der åbnes en ny patientsession. Du kan manuelt ændre den passende aldersgruppe for barnet i rullemenuen, hvis du mener, at barnets adfærdsmæssige/fysiske alder ikke passer til den kronologiske standard alder. Klik på [Anvend Juniorindstilling] for at fortsætte.

Der vises en underretning om aktivering af en børnesikring for børn mellem 0 og 36 måneder, første gang høreapparaterne tilsluttes. Hvis der ikke er mulighed for at anvende en børnesikret løsning til det tilsluttede høreapparat, vises en anden meddelelse.

### **Overførsel af tilpasning**

Ved hjælp af Target kan du overføre indstillingerne fra en tilpasningssession til et nyt udvalg af høreapparater. Værktøjet til overførsel af tilpasning kan findes i rullemenuen [Tilpasning], som er placeret i den øverste sorte menulinje. Under overførselsprocessen vil Target give besked om, hvilke indstillinger der kan overføres, og hvilke der ikke kan.

Det er ikke muligt at overføre en tilpasning til eller fra en bimodal tilpasning.

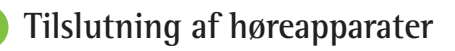

Åbn tilpasningssessionen, og kontroller, at det rigtige tilpasningsudstyr vises. Du kan skifte tilpasningsenhed ved at bruge rullemenuen ud for tilpasningsenheden på panelet.

Klik på [Tilslut] for at starte tilpasningen. De tilsluttede høreapparater vises på panelet. De enheder, der kan parres, vises automatisk.

Hvis en enhed ikke kan findes, skal batteriskuffen åbnes og lukkes, eller de genopladelige høreapparater skal slukkes/ tændes for at indlede parringstilstand.

Tryk på høreapparatets Multifunktions-knap for at fremhæve det på listen, når flere enheder er tilgængelige eller for at bekræfte den side, der skal tildeles en patient.

Audiogramdataene fra Noah™ importeres automatisk til Phonak Target og benyttes under forhåndsberegningen. I en selvstændig version af Target skal audiogrammet indtastes på skærmbilledet [Audiogram].

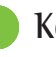

### **Kontrol af højttaler og akustiske parametre**

I [Apparater] > [Akustiske parametre] skal du indtaste eller bekræfte de korrekte koblingsoplysninger.

Hvis patienten har et tilpasset øreprop produceret af Phonak, kan den akustiske kode på øreproppen indtastes. Den akustiske kode er en 6-cifret kode trykt på ørestykket.

Den påsatte højttaler i høreapparatet tjekkes automatisk i forhold til den, der er valgt i Target, når høreapparaterne tilsluttes. Denne kontrol kan også udføres ved at klikke på [Kontroller] på skærmen med akustiske parametre. Hvis der er en uoverensstemmelse, er det muligt for dig at afhjælpe dette enten på skærmen med akustiske parametre eller ved at udskifte modtageren, så den svarer til den, der er angivet i Target.

### **Tilbehør**

Tilbehør kan vælges manuelt under [Apparater] > [Tilbehør]. Kontroller [Vis kun kompatibelt udstyr] for kun at se en liste over udstyr, der er kompatibelt med de valgte høreapparater.

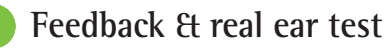

Klik på [Tilpasning] for at få adgang til [Feedback & real ear test]. Feedbacktesten kan enten udføres for begge ører eller for ét øre ad gangen. Klik på [H]/[Start begge]/[V] for at starte testen.

### **AudiogramDirect**

AudiogramDirect er en in situ-høretest indbygget i Phonak Target. Du kan teste patientens hørelse direkte via deres høreapparat(er). AudiogramDirect erstatter ikke behovet for diagnostisk audiologisk vurdering.

Hvis du vil ændre standardadfærden for AC- og UCLmålinger, skal du gå til [Konfiguration] > [Tilpasningssession] > [AudiogramDirect].

Klik på [AudiogramDirect] > [Start] for at teste tærskelværdierne for hørelse for luftledning (AC) og ubehagsniveauerne for lydstyrke (UCL'er) ved hjælp af de tilsluttede høreapparater. UCL-målinger er valgfrie og er deaktiveret under en Phonak Fjernsupport session.

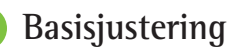

Gå til [Basisjustering] > [Første tilpasning], hvis det er påkrævet at foretage justeringer af gain-niveau, kompensation for okklusion eller kompression. Gainniveauerne og kompressionsindstillingerne skal baseres på patientens anvendelseserfaring og den valgte tilpasningsregel.

Afhængigt af de tilsluttede høreapparater er der mulighed for at få adgang til yderligere værktøj som [Tinnitus balance] og [CROS Balance] via fanen nederst på skærmen. Lydstyrkeforholdet mellem CROS enheden og høreapparatet justeres ved at klikke på [CROS Balance].

#### **Auto acclimatization**

En patient kan automatisk vænnes til et højere samlet gainniveau ved at indstille et mål for gainniveauet, som du ønsker høreapparatet skal nå, og antallet af dage høreapparatet skal bruge til at nå det gainniveau.

Vælg [Auto acclimatization] i menuen Gainniveau på fanen [Første tilpasning]. Angiv startniveau, slutniveau og varigheden, hvor høreapparatets gain automatisk øges til det indstillede slutniveau.

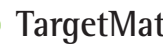

**TargetMatch**

TargetMatch er et automatiseret styringssystem for real ear målinger. Den guider dig gennem en trinvis arbejdsgang med placering af probe tube, real ear-målinger og automatisk måltilpasning.

TargetMatch er tilgængelig ved brug af Target i Noah.

Klik på [R] (H)/[Start both] (Start begge)/[L] (V) for at starte TargetMatch. Herefter vil assistenten guide dig igennem en række trin.

### **Verifikationsassistent**

Ved udførelse af verifikation uden for TargetMatch vil det store udvalg af signalbehandlingssystemer, variabler for gain og kompression, sænkning af frekvensen og algoritmer til håndtering af støj i høreapparater også have indflydelse på verifikationen af gain- og MPO-indstillingerne. Disse udfordringer klares ved at gøre det muligt for Verifikationsassistent at deaktivere de adaptive funktioner med henblik på at strømline verifikationsprocessen.

Du kan få adgang til Verifikationsassistent via [Finjustering] > [Gain & MPO] > [Verifikationsassistent]. Herefter vil assistenten guide dig gennem en række trin.

### **Finjustering**

Med finjustering har du adgang til mere specifikke tilpasningsfunktioner som at justere gain og MPO samt funktioner til hørepræstation og lydfiltrering ved en individuel tilpasning.

Den venstre side af skærmen [Finjustering] anvendes til håndtering af programmerne. Her kan startprogrammet, programstrukturen og streamingprogrammerne tilpasses.

Klik på [Alle programmer] for at justere alle programmer samtidigt. Klik på [AutoSense OS] for at modificere alle akustiske automatiske programmer eller [AutoSense OS (streaming)] for at modificere AutoSense OS™ til streaming.

For at modificere et enkelt program skal du klikke på programmet, f.eks. [Calm situation] (Rolig situation), på listen og justere det efter behov.

Klik på ikonet [+] for at tilføje et ekstra manuelt program.

Funktionen Fortryd/Annuller er placeret ud for [Finjustering] og kan anvendes til at fortryde eller annullere fortrydelsen af trin på finjusteringsskærmen.

Gainværdierne kan justeres til svage, moderate og kraftige inputlyde samt MPO.

#### **Hørbar finjustering**

De lydeksempler, der kan vælges, og de tilknyttede gainværdier vises i kurvevisningen. Lydeksemplerne kan afspilles, hvis du vil simulere et bestemt lyttemiljø.

Gainværdierne vises for svage, moderate og kraftige inputlyde. Justeringerne påvirker kun de gainniveauer og frekvenser, som er relevante for at forbedre hørbarheden af de valgte stimuli, som er angivet ved de forskellige nuancer af rød/højre og blå/venstre.

#### **Automatisk finjustering**

Dette er et situationsbaseret finjusteringsværktøj. Justeringsmulighederne afhænger af patientens vurdering af lydsituationen. Alt efter det valgte program er et anbefalet lydeksempel forhåndsvalgt. Lydeksemplerne kan afspilles, hvis du vil simulere lyttemiljøet.

#### **Programmuligheder**

Programmulighederne kan ændres fra standardindstillingerne. Funktioner kan aktiveres, deaktiveres eller ændres i styrke for hvert program for sig. De tilgængelige områder på hver skala vises og afhænger af ydelsesniveau.

Ved høreapparater med direkte tilslutning kan standardskiftefunktionen for adgang til streaming modificeres for TV Connector, Roger™ og PartnerMic™.

### **SoundRecover2**

SoundRecover2 er et frekvenskompressionssystem med adaptiv funktion. SoundRecover2 er:

- Aktiveret som standard for flad eller diskant hørenedsættelse, hvor tærskelværdien på 8 kHz er 45 dB HL eller lavere.
- Deaktiveret som standard for omvendt hørenedsættelse (8  $kHz \geq 30$  dB bedre end 3 kHz).

SoundRecover2 deaktiveres ved at klikke på [Finjustering] > [SoundRecover2]. Deaktiver ved at afmarkere afkrydsningsfeltet [Aktivér SoundRecover2].

SoundRecover2 finjusteres ved at klikke på [Finjustering] > [SoundRecover2].

- Skub skyderen i retning mod [Hørbarhed] for at øge evnen til at registrere /s/ og /sh/.
- Skub skyderen i retning mod [Skelnen] for at øge evnen til at skelne mellem /s/ og /sh/.
- Skub skyderen i retning mod [Komfort] for at opnå mere naturlige lyde, f.eks. mandlige stemmer, din egen stemme eller musik.

### **Tinnitus Balance**

Tinnitus balance noise generator er en metode til lydstimulering, der kan anvendes som en del af en plan til håndtering af tinnitus.

Støjgeneratoren kan aktiveres eller deaktiveres i [Tilpasning] > [Basisjustering] > [Tinnitus Balance]. Formen på den genererede støj vises med grønt, når den er aktiveret. Kurvevisningen skal indstilles til [Output].

Standardegenskaberne beregnes ud fra patientens audiogram. I rullemenuen til [Tinnitus balance form] kan standarden [Indstillet til hørenedsættelse] ændres til [Indstillet til white støj] eller [Indstillet til pink støj].

Det maksimale udgangsniveau for Tinnitus Balance noise generator er begrænset til 85 dB(A). I henhold til de almindelige anbefalinger vedrørende støjbelastning vises en advarselsmeddelelse, når støjgeneratoren overskrider et niveau på 80 dB(A). Hvis dette sker, vil den anbefalede maksimale brugstid pr. dag blive vist under det maksimale støjniveau.

Der kan findes flere detaljerede justeringer til Tinnitus balance noise generator under [Finjustering] > [Tinnitus balance].

Tinnitus balance er ikke tilgængelig i Phonak Sky™ høreapparater. Phonak har ikke anbefalede kliniske tilpasningsvejledninger til tilpasning af Tinnitus balance for børn under 18 år.

## **DataLogging**

DataLogging kan give information om, hvilke lyttemiljøer patienten har været i og hvor længe. Du kan få adgang til DataLogging oplysninger ved at gå til [Tilpasning] > [DataLogging].

### **Høreapparatsmuligheder**

Når du klikker på [Høreapparatsmuligheder], kan du konfigurere elementer som manuel betjening, signaler og advarsler, opstartsadfærd eller DataLogging.

Når høreapparatet er tilsluttet, kan alle konfigurationer demonstreres på høreapparatet under [Signaler & advarsler].

Med Phonak høreapparater med direkte tilkoblingsmuligheder kan yderligere indstillinger såsom konfiguration af Bluetooth navnet, siden og administration af parring findes ved at klikke på [Bluetooth].

Der er mulighed for at e-maile eller udskrive en tilpasningsrapport, som patienten kan tage med hjem. Rapporten indeholder oplysninger om enheden samt programoplysninger.

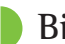

### **Bimodal tilpasning**

Phonak Naída™ Link M kan anvendes i bimodal tilpasning med en Advanced Bionics (AB) Naída™ CI M processor. Phonak Sky™ Link M kan anvendes i bimodal tilpasning med en AB Sky CI™ M processor.

Åbn tilpasningssessionen, og kontroller, at Noahlink Wireless vises. Tilslut både høreapparatet og processoren for at påbegynde tilpasningen. De enheder, der kan parres, vises automatisk. Når høreapparatet og processoren har forbindelse til patientens tilpasningssession, justerer Target automatisk programstrukturen og høreapparatsindstillingerne i høreapparatet, så de matcher processoren.

Fortsæt med at bruge Phonak Target som ved en standardtilpasningssession for at færdiggøre tilpasningen af Naída Link M eller Sky Link M høreapparatet.

Lydprocessoren er i read-only indstilling. Der kan ikke foretages eller gemmes ændringer til lydprocessoren. Du kan se lydprocessorindstillingerne og bruge oplysningerne til at matche de relevante indstillinger på høreapparatets side.

Den trådløse forbindelse mellem høreapparatet og lydprocessoren oprettes automatisk, når de frakobles tilpasningssessionen.

### **Fjernsupport**

Phonak Fjernsupport er designet til at være en hjælp i forbindelse med fjerntilpasning af patientens høreapparater.

### **Krav**

- Nyeste softwareversion af Phonak Target for optimal effekt.
- Nyeste version af myPhonak app installeret på klientens mobiltelefon.
- Der skal udføres en indledende tilpasning af høreapparaterne på klinikken.
- Computer med integreret webcam eller mikrofon eller eksternt webcam og ekstern mikrofon sluttet til computeren. Brug hovedtelefoner sammen med en mikrofontilslutning for at opnå en bedre lydkvalitet.
- Stabil internetforbindelse (Wi-Fi, LAN eller 4G) med en upload-/downloadhastighed på mindst 5 Mbps. Patienter, der bruger 4G, opkræves muligvis et ekstra datagebyr alt efter abonnementstype.

Internetforbindelsen kan kontrolleres i Target for at sikre, at konfigurationen egner sig til en Remote Support-session. Click on [Opsætning] > [Internet] > [Internet service] > [Forbindelsestest]. Status vil derefter blive vist.

#### **Opsætning til Fjernsupport**

Vælg patienten, der skal bruge Fjernsupport. Hvis der er mere end en tilgængelig klinikadresse, skal du vælge den klinik, hvor fjernsessionen vil finde sted.

Der skal udføres en indledende tilpasning af høreapparaterne på klinikken. Fjernsupport aktiveres, når du klikker på [Gem og luk session]. Fjernsupport aktiveres i kompatible høreapparater for en eksisterende patient, ved at høreapparaterne tilsluttes Target i klinikken. Fjerntilpasning aktiveres, når sessionen gemmes.

Patienten skal downloade myPhonak-appen på sin smartphone og parre høreapparaterne med appen, inden der kan startes en Remote Support-session.

#### **Videoopkald og efterkontrol**

Vi anbefaler, at patienten har nye batterier i høreapparaterne, eller at de er tilstrækkeligt opladet i de genopladelige høreapparater, inden der oprettes forbindelse til Remote Support-sessionen.

Klik på [Start Fjernsupport]. Du og patienten har forbindelse via videoopkaldet. Du er muligvis nødt til at vente på, at patienten får adgang til Phonak Fjernsupport via myPhonak app.

Når forbindelsen er oprettet, kan du se og høre patienten. Sørg for, at video og mikrofon er aktiveret på din computer. Der kan skiftes mellem indbygget eller ekstern mikrofon eller webcam før eller under en session. Når patienten har fået adgang til Fjernsupport sessionen og har accepteret anmodningen om kamera og mikrofon på smartphone, vises begge videoer på skærmen.

Ikonet  $\bigoplus$  er synligt, når du har oprettet forbindelse til patientens høreapparater. Når der er forbindelse til høreapparaterne, skal du bruge Target som normalt i en efterkontrol. Høreapparaterne er aktive, og alle justeringer, du foretager, sendes til høreapparaterne i realtid.

Det er ikke muligt at afslutte Phonak Fjernsupport med patienten, før tilpasningssessionen i Target er gemt og lukket. Hvis forbindelsen mellem patientens høreapparater og Target bliver afbrudt under en aktiv Fjernsupport session, vil høreapparaterne blive genstartet, og de vil beholde den seneste validerede tilpasning.

### **Afslutning af tilpasningssession**

Du kan når som helst lukke sessionen ved at klikke på [Gem og luk session] i øverste højre hjørne af skærmen. Vælg de elementer, der skal gemmes. Dialogboksen Gem bekræfter, at indstillingerne i høreapparaterne og tilbehøret er blevet gemt. Når indstillingerne er gemt, fører Phonak Target dig til startskærmen. Hvis du arbejder under Noah, kan du vende tilbage til Noah ved at klikke på [Tilbage til NOAH] i startskærmens øverste højre hjørne.

### **Information om overensstemmelse og beskrivelse af symboler**

#### **Information om overensstemmelse**

EU-overensstemmelseserklæring Hermed erklærer Sonova AG, at dette produkt opfylder kravene i direktivet om medicinsk udstyr 2017/745/EU.

Betjeningsvejledningen kan hentes i funktionen [Hjælp] i Phonak Target. Betjeningsvejledningen til alle Targetversioner kan downloades på alle understøttede sprog fra denne webside:

https://www.phonakpro.com/com/en/support/other-support/ target-fitting-software/dfg-target.html

Kontakt din forhandler for at få tilsendt en gratis betjeningsvejledning i papirform. Vi afsender et eksemplar inden for 7 dage.

Enhver alvorlig hændelse, der har fundet sted med relation til dette produkt, skal rapporteres til producentens repræsentant og den relevante sundhedsfaglige myndighed. En alvorlig hændelse beskrives som enhver hændelse, som

direkte eller indirekte har ført til, kunne have ført til eller kan føre til følgende:

- Patients, brugers eller anden persons død
- Midlertidig eller permanent alvorlig svækkelse af en patients, brugers eller anden persons sundhedstilstand
- En alvorlig trussel mod den offentlige sundhed

#### **Sikkerhedsbemærkning**

Patientdata er personfølsomme oplysninger, og det er derfor vigtigt at beskytte dem:

- Sørg for, at dit operativsystem er opdateret.
- Sørg for, at din version af Target-softwaren er opdateret.
- Aktivér Windows-brugerlogin, brug stærke adgangskoder, og videregiv ikke loginoplysninger til andre.
- Brug opdateret beskyttelse mod malware og opdaterede antivirusprogrammer.

Det kan i nogle lande være et lovkrav, at du krypterer alle patientdata for ikke at blive holdt ansvarlig i tilfælde af datatyveri/datatab. Du kan bruge drevkryptering (f.eks. gratis Microsoft BitLocker) til at beskytte alle dataene på din pc. Hvis du arbejder under Noah, skal du overveje at bruge Noah-databasekryptering.

Sørg for altid at beskytte dine data. Bemærk, at ovenstående liste er ikke udtømmende.

- Hvis der sendes data via usikre kanaler, skal du enten anonymisere dataene eller kryptere dem.
- Beskyt databackups mod både datatab og datatyveri.
- Fjern alle data fra datamedier, der ikke længere bruges eller som skal bortskaffes.

#### **Vedligeholdelse af software**

Vi overvåger løbende feedback fra markedet. Hvis du oplever problemer med den nyeste version af Target-softwaren, bedes du kontakte din lokale repræsentant.

### **Beskrivelse af symboler**

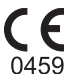

Med CE-symbolet erklærer Sonova AG, at dette produkt opfylder kravene i direktivet om medicinsk udstyr 2017/745/EU. Numrene efter CE-symbolet svarer til koden fra de konsulterede certificerede myndigheder i henhold til ovennævnte direktiv.

Det kombinerede symbol "producent af medicinsk udstyr" og "fremstillingsdato" som defineret i EU-direktiv 2017/745/EU.

 $EC$  REP

**Navn, adresse, dato**

> Angiver den autoriserede repræsentant i Det Europæiske Fællesmarked. Den autoriserede repræsentant i EU er også importør til EU.

**MD** 

Angiver enheden som medicinsk udstyr.

**REF** Dette symbol angiver producentens katalognummer, så det er muligt at identificere den medicinske enhed.

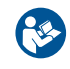

Dette symbol angiver, at det er vigtigt for brugeren læser og tager hensyn til de relevante oplysninger i disse brugervejledninger.

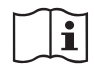

Angiver, at der findes elektroniske betjeningsvejledninger. Brugsanvisningen kan ses på vores websted, www.phonakpro.com.

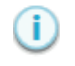

Giver supplerende oplysninger om en funktion eller funktionalitet.

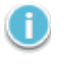

Fremhæver relevant tilpasningsinformation, der anvendes.

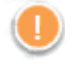

Angiver en begrænsning i funktionaliteten, som kan påvirke patientens oplevelse, eller fremhæver vigtige oplysninger, der kræver din opmærksomhed.

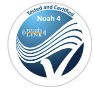

HIMSA-certificeringsmærke, NOAHSEAL

### **Vigtige sikkerhedsoplysninger**

Target er medicinsk udstyr. Brugen af dette produkt er således forbundet med risiko for personskade, og det er derfor vigtigt, at det kun er kvalificerede hørespecialister, der bruger Target, at de følger anvisningerne i denne betjeningsvejledning, og at de forstår og overholder advarslerne heri.

I forbindelse med Target kommer risiciene til udtryk i de høreapparater, det er beregnet til at programmere. Target kan altså ikke selv direkte skade brugeren (hørespecialisten) eller brugeren af høreapparaterne, men brugen (eller forkert brug) heraf kan medføre følgende:

- At der leveres forkert programmerede høreapparater til klienterne, og/eller
- at klienterne kan høre høje lyde i høreapparaterne under tilpasningssessioner/demonstrationssessioner.

Disse risici er ekstremt små, men både hørespecialisterne og brugerne af høreapparaterne skal alligevel være opmærksomme herpå.

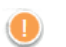

### **Høj MPO**

Outputtet fra begge høreapparater overstiger 132 dB (ear simulator)

### **Højt noise generator niveau**

Noise generator niveauet i begge høreapparater overstiger 80 dB(A). Vær opmærksom på den maksimale brugstid på skærmen "Tinnitus balance".

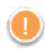

#### **Problem med højttaler**

Den valgte højttaler og den registrerede højttaler er ikke ens. Vælg den korrekte receiver.

### **Forkerte sideoplysninger**

Høreapparatet er konfigureret til modsatte side. Tillad sideskift.

### **Forbindelsesadvarsel**

Ud fra patientens alder bør der tilkobles en børnesikring til høreapparatet.

### **Måleindstillinger**

 $\frac{1}{2}$  40 Fjern høreapparaterne fra patientens ører. Sluk høreapparaterne, og tænd dem igen. Alle tilpasningsdata i høreapparaterne kan gendannes til sidst i processen.

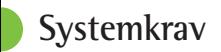

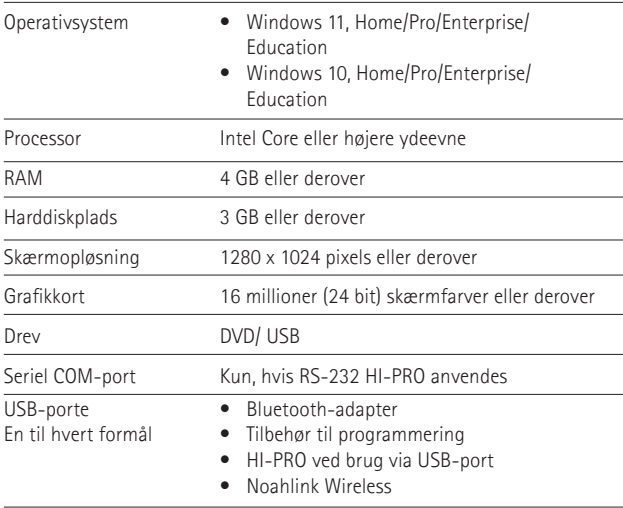

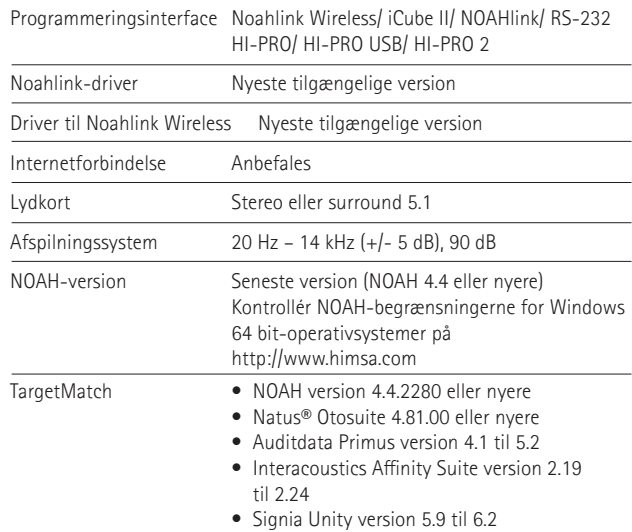

Bluetooth® ordmærket og logoerne er registrerede varemærker tilhørende Bluetooth SIG, Inc., og enhver brug af disse fra Sonova AG's side sker under licens.

Sonova Deutschland GmbH Max-Eyth-Strasse 20 70736 Fellbach-Oeffingen Tyskland

**Producent:** Sonova AG Laubisrütistrasse 28 CH-8712 Stäfa Schweiz **www.phonak.com**

### **REF**

058-0125-090 Phonak Target 9.0 058-0321 Phonak Target 9.0 USB Stick

**Denne brugervejledning gælder for Target 9.0. og efterfølgende underudgivelser af Target 9 tilpasningssoftware. For brugervejledninger til tidligere versioner af tilpasningssoftwaren kontakt venligst din Phonak repræsentant.**

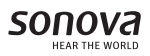

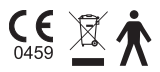